# **Maps**

- [Introduction](#page-0-0)
- [Enabling Maps](#page-0-1)
- [Creating a Location](#page-0-2)
- [Assigning a Device to a Location](#page-0-3)
- [Assigning Multiple Devices to a Location](#page-0-4)

#### <span id="page-0-0"></span>Introduction

Maps are part of the Open-AudIT Enterprise suite. Maps are designed to show your locations and the devices in those locations using Google Maps.

## <span id="page-0-1"></span>Enabling Maps

Maps should not need to be enabled as such. The correct value should be in the Open-AudIT config by default.

If the correct value has been removed or changed, click the menu item Admin -> Config and set the correct URL for opMaps. This will enable a link on the opMaps icon in the header of the Open-AudIT pages. The default value for this config item is /omk/oae/map.

Open-AudIT ships with a Default Location (Gold Coast, Queensland, Australia). All devices are initially assigned to the Default Location. Devices may have their location changed as required either individually or using the Bulk Edit functionality.

## <span id="page-0-2"></span>Creating a Location

Click the menu item Admin -> Locations -> Add Location. Adding Locations for Maps is very easy. Enter the complete location address details and click the "Get Lat / Long" button. You should see the latitude and longitude fields populated. These values are derived by submitting the location details to the Google API for Maps. You can also enter the Lat / Long manually. If you would prefer a different Lat / Long to the actual address details, but don't know the actual Lat / Long, you can populate the GeoCode field and click the "Get Lat / Long" button. This will populate the Lat / Long fields with the GeoCode address, rather than the entered address details. If both GeoCode and address details are populated, the "Get Lat/Long" button will use the GeoCode as preferred.

Select the "Activate Group" checkbox so that a Group will be created that will auto update when any devices are assigned to the given location.

### <span id="page-0-3"></span>Assigning a Device to a Location

To assign a device to a location you can view the device details and go to Summary -> Location / Contact on the left side menu. Clicking the blue dash (or text if already populated) in the Location Name field will change it to a drop down box. You can then select the location you wish the device to be allocated to.

#### <span id="page-0-4"></span>Assigning Multiple Devices to a Location

To assign multiple devices to a location (say for example all devices in a selected subnet Group), you can view any Group list as an Open-AudIT Admin user and select the devices you need by the check boxes on the right side of the Query. If you select the check box in the column header, all devices will be selected. Next click the "Edit" button in the Query table header. You can then edit any manual fields, but importantly you can change the location of all selected devices. Click the Submit button at the bottom of the form to enact the change.

Once you have locations created, Groups created, devices assigned to locations and the URL for opMaps populated, you can click the opMaps icon in the header and be sent to the Open-AudIT Enterprise Maps web page. The page will show all your locations and when a location is clicked a summary of the number of each type of device in that location. If you click the Location Name in the popup, you will be sent to the Open-AudIT Group for that Location. If you click a device type, you will be sent to the Open-AudIT Group for that Locations, but will only the devices of the type you selected in the view.

#### **NOTE - For a location to appear on the map, it must have a Group and devices in that Group.**

An example of the Maps page is below.

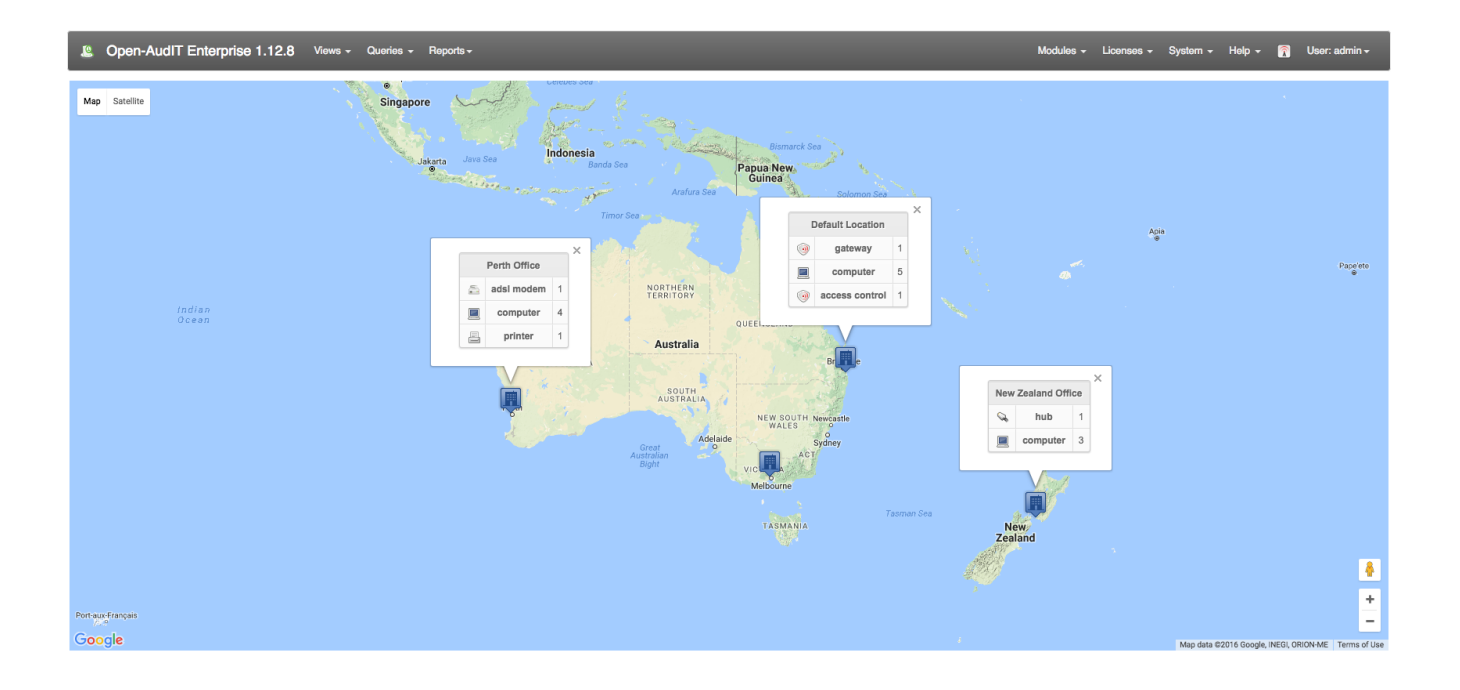